## でんきやさん/せつびやさん部材マスタ共有方法

株式会社ビジネス・ワン

---はじめに--- 以下設定方法はでんきやさん、せつびやさん共通でございます。 でんきやさんは ELK せつびやさんは STB で表記されます。

マスタ共有操作を行う前に事前の作業として、参照される側(親機)に格納されているマスタ保存先フォルダに共 有設定をかけておいてください。

※単価マスタの保管場所を変更していない場合、 でんきやさんマスタ保管先:CBO¥ELK5¥MST¥BZDATA せつびやさんマスタ保管先:CBO¥STB5¥MST¥BZDATA

以下、操作はマスタを参照する側(子機)で行います。

.<br>| ◆ (物件名) = でんきやさん ver.4<br>| ファイル(D) - 編集(<u>D) - 表示(V) - 図面(P) - 追加(A</u>) - 選択(<u>Q) - マスタ登録(R) -</u> マスタメンチナンス(M) - <mark>語定(S) - ヘルプ(H</mark>)  $F = \sqrt{2}$ 2録(R) マスタメンテナンス(M)<br>■マイ - 部材マスタ(M)<br>『マイ - ゲルーフ<sup>マ</sup>スク(G)』  $\downarrow$  3  $+ \frac{1}{12} \sum_{n=1}^{\infty} \frac{1}{n} \sum_{n=1}^{\infty} \frac{1}{n} \sum_{n=1}^{\infty} \frac{1}{n} \sum_{n=1}^{\infty} \frac{1}{n} \sum_{n=1}^{\infty} \frac{1}{n} \sum_{n=1}^{\infty} \frac{1}{n} \sum_{n=1}^{\infty} \frac{1}{n} \sum_{n=1}^{\infty} \frac{1}{n} \sum_{n=1}^{\infty} \frac{1}{n} \sum_{n=1}^{\infty} \frac{1}{n} \sum_{n=1}^{\infty} \frac{1}{n} \sum$ その他マックの退避(B) このiEx人ののi基礎に<br>その他マスタの復元(B)...<br>その他マスタの最適化と修復(Q)  $\overline{\phantom{a}}$ 見積金額: 実行金額: 粗利:「 (複合単価)

## 1. ソフトを起動し、メニュー[マスタメンテナンス(M)]ー[部材マスタ(M)]を選択してください。

2. メニュー[ファイル(F)]ー[マスタの編集(E)]を選択してください。マスタの編集ダイアログを 表示されます。

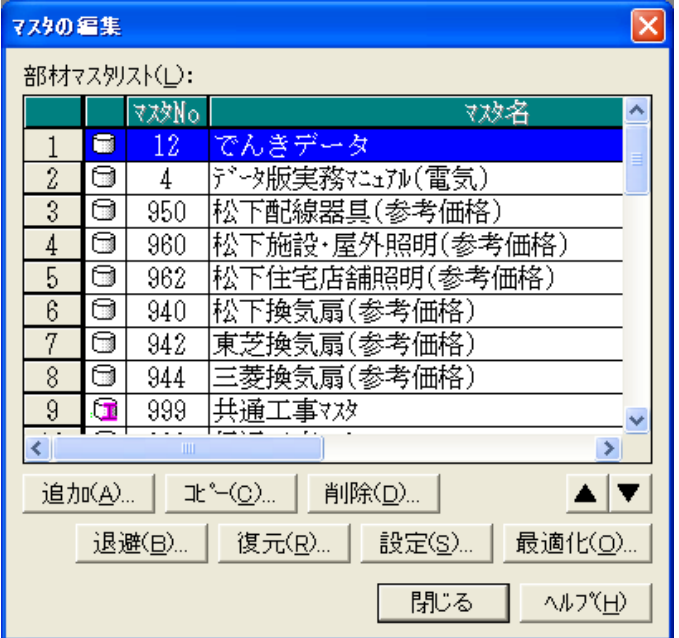

## ※マスタメンテナンス画面の見方

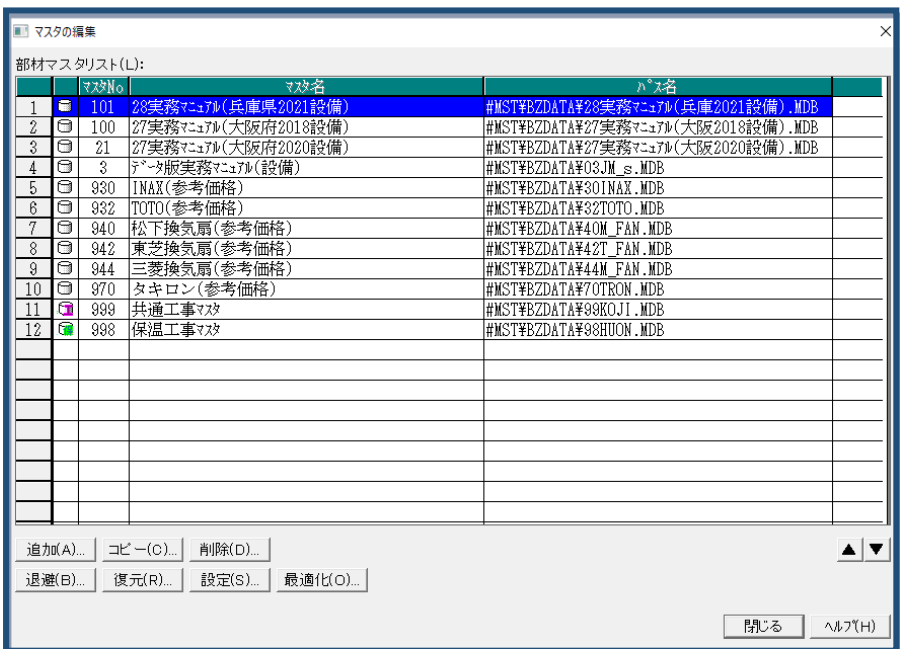

マスタ No:各マスタの番号となります。データ共有する場合、各マスタ No.は、 すべての PC にて統一する必要があります。

(マスタ No がバラバラの場合、同上付属品の係数が共有できません)

マスタ名 :各部材マスタの名称

パス名 :部材マスタファイルが格納されているパス名

3. 「追加(B)」ボタンをクリックし追加ダイアログを呼び出します。

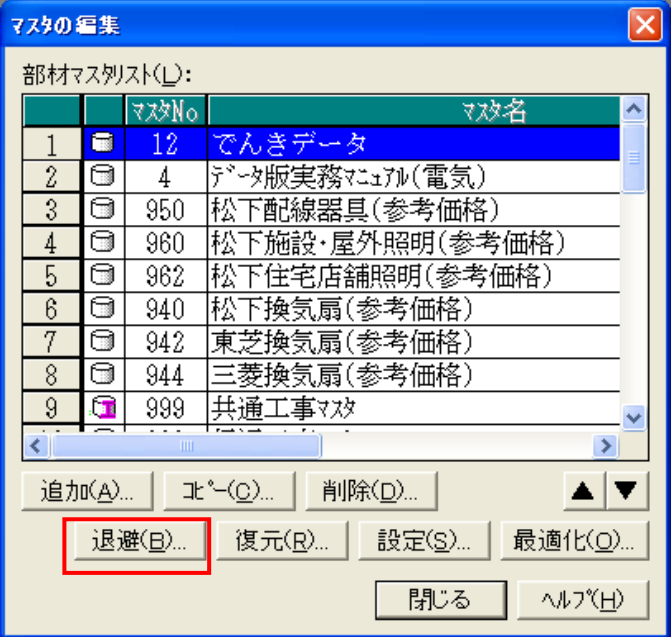

4. 「設定(S)」ボタンをクリックし、参照される側の PC からマスタファイルを開いてください。 参照するマスタファイルの保存先は、初期設定の場合、

でんきやさんの場合、CBO¥ELK5¥MST¥BZDATA です。

せつびやさんの場合、CBO¥STB5¥MST¥BZDATA です。

上記保存先より任意の.MDB ファイルを選択してください。

保存先を変更している場合は、任意の保存先にある.MDB ファイルを指定してください。

マスタファイルを開くと追加ダイアログにマスタ名が追加されます。

ただし、すでに同名のマスタが存在する場合は追加できませんので、マスタ名を変更してくださ い。「OK」ボタンをクリックするとマスタが追加されます。

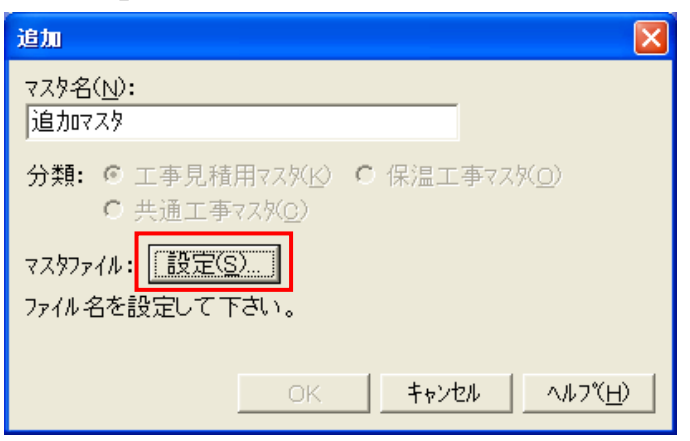

5. 追加したマスタのマスタ番号を、"参照元のマスタ番号と揃える必要があります" マスタ番号を変更したいマスタ名を追加ダイアログでクリックし、「設定(S)」ボタンをクリック してください。

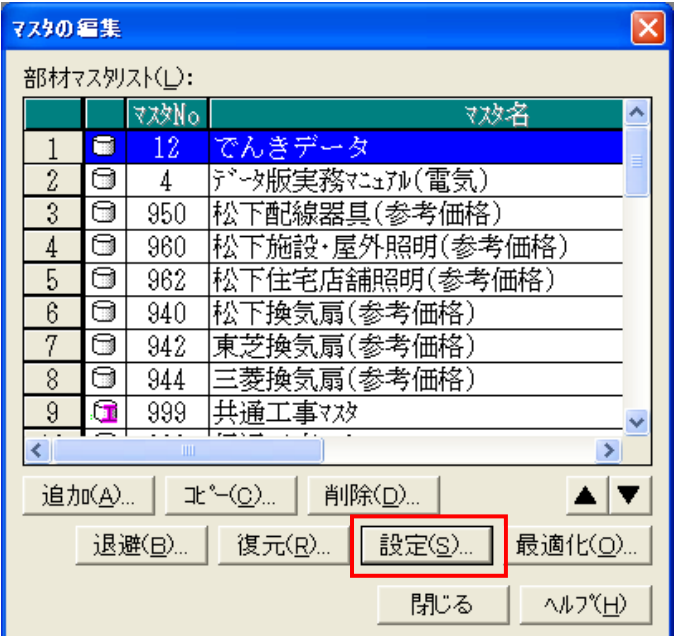

6. 表示された部材マスタの情報ダイアログの中にある、マスタ番号を変更して「OK」ボタンを クリックしてください。

ただし、設定しようとしたマスタ番号が他のマスタと重複する場合は変更できませんので、先に 重複するマスタ番号を上記の方法で変更してから行ってください。

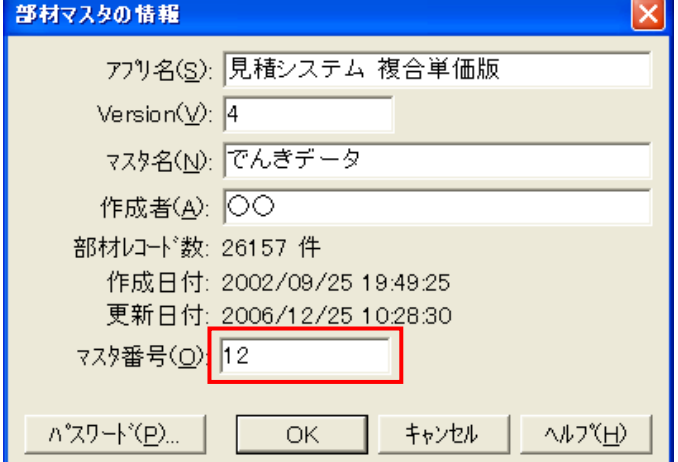

(マスタ No がバラバラの場合、同上付属品の係数が共有できません)